## Outlook - Programmer un message d'absence

Cliquez sur **Fichier** (en haut à gauche de votre écran) puis sur **Réponses automatiques (absences de bureau)**

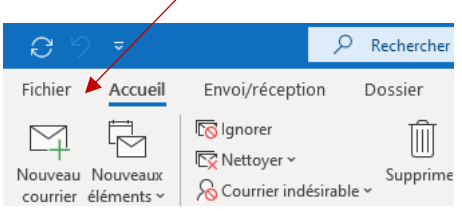

**LETTRES SORBONNE** UNIVERSITÉ

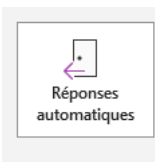

 $\mathcal{L}$ 

## Réponses automatiques (absence du bureau)

Les réponses automatiques vous permettent de signaler aux autres utilisateurs que vous êtes absent du bureau, en congés ou non disponible pour répondre aux courriers.

- 1. Cochez **Envoyer des réponses automatiques**
- 2. Cochez **Envoyer uniquement pendant ce laps de temps** si besoin et spécifiez alors les dates et heures de début et fin de période
- 3. Vous pouvez écrire un message d'absence spécifiquement pour les contacts de votre organisation, et un message différent pour les personnes extérieures : sélectionnez alors le volet afférent.
- 4. Cliquer sur OK une fois l'opération terminée.

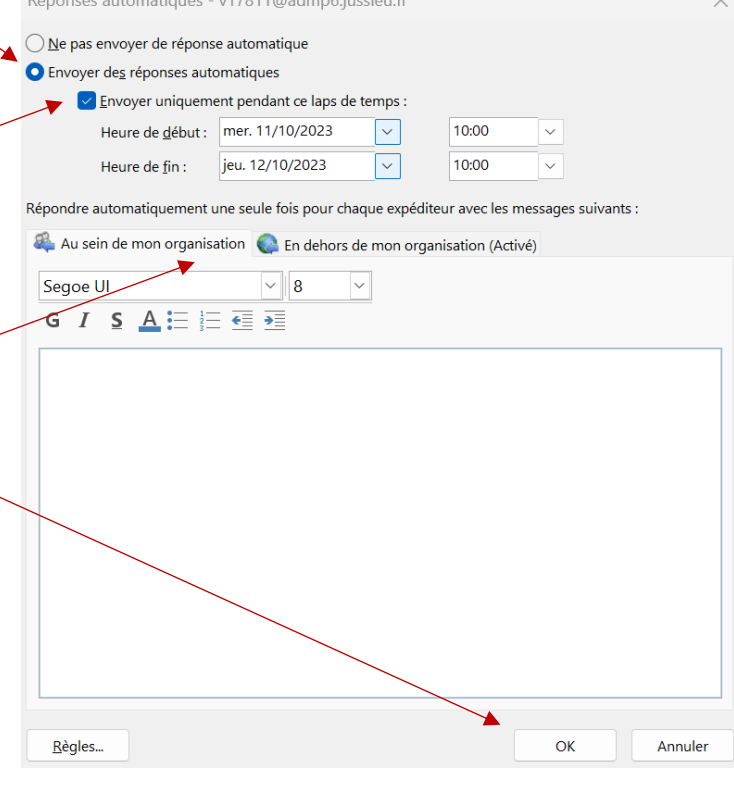

Service informatique pour la pédagogie et la recherche – SIPR https://hotline.sorbonne-universite.fr